## *ZyXEL M-302*  **802.11g Wireless MIMO PCI Card**

## *Quick Start Guide*

Version 2.00 Edition 1 3/2006

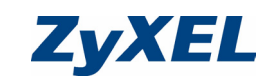

#### **About Your ZyXEL M-302**

The ZyXEL M-302 is a wireless network adapter for your desktop computer.

#### **Installation Requirements**

If you want to use Wireless Zero Configuration (WZC) with Windows XP, see [Note for Windows XP Users](#page-0-0).

Before installation, make sure you have a computer with the following:

- Pentium II 366MHz or above
- A minimum of 20 MB available hard disk space
- A minimum of 128 MB RAM
- A CD-ROM drive
- A 32-bit (v2.2) PCI slot
- Windows 2000 or Windows XP

#### **ZyXEL Utility Installation**

The installation procedures are similar for all supported Windows versions.

1 Insert the included CD into the CD-ROM drive on your computer. When the following screen displays, click **Setup**. If the screen does not display, locate and double-click **autorun.exe**.

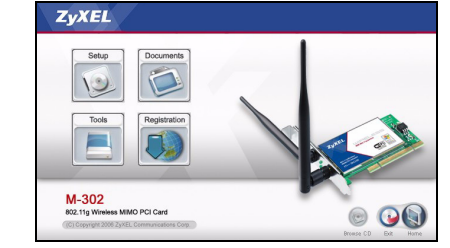

2 The following screen displays. Click **Next**.

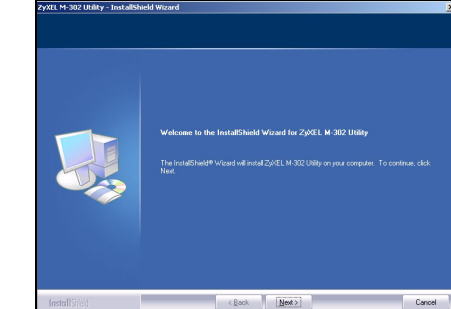

- 3 Click **Next** to accept the default file location or click **Browse** to select an alternate folde
- 4 Click **Install** to complete the installation.

#### **Hardware Installation**

If the  $\overline{Z}$  icon color is green and/or you see the following icon on your desktop, you are already connected to a wireless network.

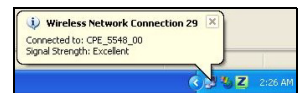

If you want to use WZC, either disable the ZyXEL utility  $(i)$  you already installed it) or just install the drive

- Follow the steps below to install the M-302 in your computer.
- 1 Save your work and close all applications.
- 2 Turn off the computer and any peripheral device(s), such as a printer. Then disconnect the computer power cord from the power source.
- 3 Ground yourself by wearing an anti-static wrist strap if you have one or touching a grounded metal object. Remove the computer cover, then remove the M-302 from its packaging.
- To disable the ZyXEL utility, right-click the **interpret in and select Use Windows Zero Configuration**. To activate the ZyXEL utility again, double-click the  $\mathbb Z$
- icon and click **OK**. • To install the driver only,
- 1 Follow the hardware installation steps to insert the M-302 in your computer. The M-302's lights turn on
- if it is properly inserted. 2 The **Found New Hardware Wizard** window appears. (In Windows XP SP2, select **No, not this time** and click **Next**.)
- 3 Select **Install from a list of specific location (Advanced)** and click **Next**.
- 4 Insert the included CD into your CD-ROM drive, select **Search removable media (floppy, CD-ROM…)** and then click **Next**.
- 5 Click **Finish** in the last wizard screen to complete the installation.

4 Insert the M-302 into an available PCI slot. Make sure the M-302's contacts are fully seated in the PCI

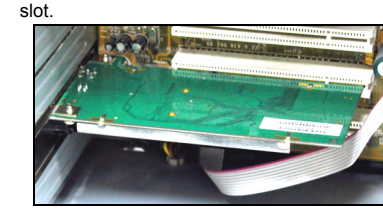

5 Secure the M-302 to the computer with a bracket

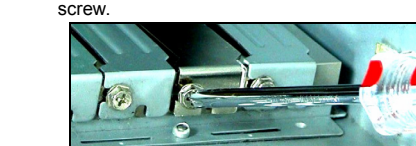

6 Make sure the antenna is screwed on to the M-302. Point the antenna up.

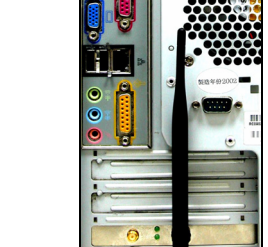

# 7 Replace the computer cover, then turn on your

- computer.
- 8 The M-302's lights turn on if it is properly inserted.

#### **ZyXEL Utility Icons**

After you install the ZyXEL Utility and insert the M-302, an icon appears in the system tray (typically at the bottom of the desktop).

- 1 Go to www.zyxel.com
- 2 Select your product from the drop-down list box on the ZyXEL home page to go to that product's page.
- 3 Select the certification you wish to view from this page

#### <span id="page-0-0"></span>**Note for Windows XP Users**

#### **Troubleshooting**

- If the lights on the M-302 are not on after you have installed the utility and the M-302, make sure the M-302 is properly inserted.
- $\cdot$  If the  $\boxed{\mathbb{Z}}$  icon does not display, uninstall and re-install the utility. See the User's Guide for how to uninstall the utility.
- If your M-302 does not connect to a wireless network. make sure there is an available wireless network within range (see your User's Guide for details about the site survey feature). If wireless security is enabled for that network, you need to configure security settings in your M-302 (see the User's Guide).

Wenn die Anzeige Z grün leuchtet und/oder auf dem Bildschirms das folgende Symbol angezeigt wird, ist das

• Um das ZyXEL-Utility-Programm zu deaktivieren, klicken Sie auf das Symbol Z und wählen Sie die<br>Option **Use Windows Zero Configuration**. Wenn Sie das ZyXEL-Programm wieder aktivieren möchten, klicken Sie doppelt auf das Symbol  $\boxed{Z}$  und klicken

#### **Important Information**

#### **Federal Communications Commission (FCC) Interference Statement**

The 802.11g Wireless LAN Adapter has been tested to the FCC exposure requirements (Specific Absorption Rate).

The equipment complies with FCC RF radiation exposure limits set forth for an uncontrolled environment under 47 CFR 2.1093 paragraph (d) (2).

This Transmitter must not be co-located or operating in conjunction with any other antenna or transmitter. Refer to the User's Guide for general FCC statements.

#### **Procedure to View a Product's Certification(s)**

• Wenn das Symbol Z nicht angezeigt wird, deinstal-<br>lieren Sie das Utility-Programm und installieren Sie es erneut. Im Benutzerhandbuch finden Sie eine Beschreibung, wie das Utility-Programm deinstalliert

### **Über Ihr ZyXEL M-302**

Die ZyXEL M-302 ist ein Drahtlosnetzwerkadapter für Ihren computer.

#### **Installationsanforderungen**

Stellen Sie bitte vor der Installation sicher, dass Ihr Computer die folgenden Anforderungen erfüllt:

- Pentium II 366MHz oder höher • Mindestens 20 MB freier Festplattenspeicher
- Mindestens 128 MB RAM
- CD-ROM-Laufwerk
- PCI-Steckplatzes
- Windows 2000 oder Windows XP

#### **Installieren des ZyXEL-Utility-Programms**

Wenn Sie die Wireless Zero Configuration (WZC) von Windows XP verwenden möchten, beachten Sie den [Hinweis für Windows XP-Benutzer](#page-0-1).

> Si desea utilizar Wireless Zero Configuration (WZC) con Windows XP, consulte Nota para usuarios de W

Der Installationsvorgang ist für alle unterstützten Windows-Versionen ähnlich.

1 Legen Sie die mitgelieferte CD in das CD-ROM-Laufwerk des Computers ein. Wenn das folgende Fenster erscheint, klicken Sie auf **Setup**. Wenn dieses Fenster nicht erscheinen sollte, navigieren Sie auf der CD zur Datei **autorun.exe** und klicken Sie doppelt darauf.

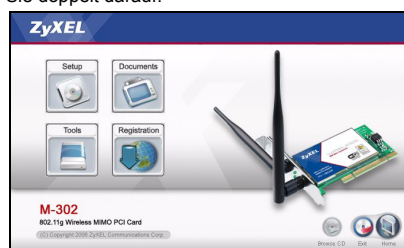

2 Das folgende Fenster erscheint. Klicken Sie auf **Next** (Weiter).

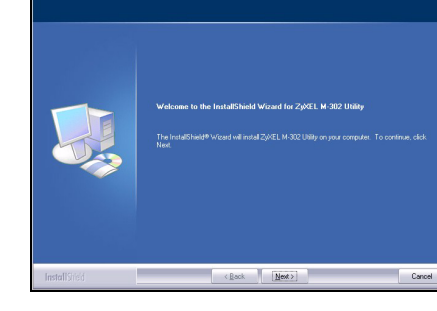

- 3 Klicken Sie auf **Next** (Weiter), um den vorgegebenen Zielordner zu bestätigen oder klicken Sie auf **Browse** (Durchsuchen), um einen anderen Ordner auszuwählen.
- 4 Klicken Sie auf **Install** (Installieren), um die Installation abzuschließen.

#### **Hardware installieren**

Folgen Sie den nachstehenden Schritten, um den M-302 in Ihrem Computer zu installieren.

- 1 Speichern Sie Ihre Arbeit und schließen Sie alle Programme.
- 2 Schalten Sie den Computer und die Peripheriegeräte (wie z.B. Drucker) aus. Dann ziehen Sie das Netzkabel des Computers aus der Steckdose.
- 3 Erden Sie sich, indem Sie ein antistatisches Handgelenkband umbinden oder einen geerdeten Metallgegenstand berühren. Entfernen Sie das Gehäuse des Computers und nehmen Sie den M-302 aus der Verpackung heraus.
- 4 Stecken Sie den M-302 in einen freien PCI-Steckplatz. Achten Sie dabei darauf, daß die Kontaktleiste des Adapters richtig im Steckplatz sitzt.

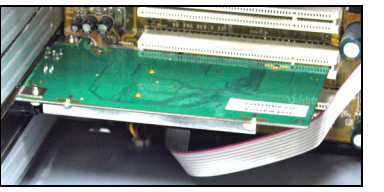

5 Befestigen Sie den M-302 an dem Gestell mit einer Halterungsschraube.

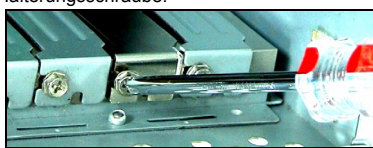

6 Stellen Sie sicher, dass die Antenne am M-302 befestigt ist. Richten Sie die Antenne nach oben.

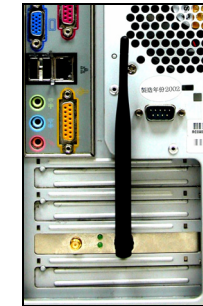

7 Setzen Sie das Gehäuse des Computers wieder auf

und schalten Sie den Computer ein.

8 Wenn die M-302 richtig eingesetzt wurde, beginnen

**Anzeigen des ZyXEL-Utility-Programms** Nach Installation des ZyXEL Utility und Einschieben der M-302 erscheint ein Symbol im Infobereich (normalerweise im unteren

die Lampen zu leuchter

Bereich des Bildschirms).

Gerät bereit, eine Verbindung zu einem Drahtlosnetzwerk herzustellen.

> **U** Wireless Network Connection 29 Connected to: CPE\_5548\_00<br>Connected to: CPE\_5548\_00<br>Signal Strength: Excellent

<span id="page-0-1"></span>**Hinweis für Windows XP-Benutzer**

Wenn Sie die WZC verwenden möchten, müssen Sie entweder das ZyXEL-Utility-Programm deaktivieren (wenn es bereits installiert wurde) oder nur den Treiber

installieren.

Sie auf **OK**.

• Wenn nur der Treiber installiert werden soll: 1 Installieren Sie den M-302 anhand der

Beschreibung im Computer. Wenn die M-302 richtig eingesetzt wurde, beginnen die Lampen zu

leuchten.

2 Das **Hardwareupdate-Assistent-**Fenster erscheint. (Wählen Sie bei XP SP2 die Option **No, not this** 

**time** und klicken Sie auf **Next**.) 3 Wählen Sie **Software von einer Liste oder bestimmten Quelle installieren (für** 

**fortgeschrittene Benutzer)** und klicken Sie

anschließend auf **Weiter**.

4 Legen Sie die beigelegte CD in Ihr CD-ROM-Laufwerk ein. Wählen Sie **Wechselmedien durchsuchen (Diskette, CD,...)** und klicken Sie

anschließend auf **Weiter**.

5 Klicken Sie im letzten Fenster des Assistenten auf **Fertigstellen**, um die Installation abzuschließen.

**Störungsbeseitigung**

• Wenn nach dem Einsetzen der M-302 und dem Installieren des Utility-Programms die Lampen der M-302 nicht leuchten, prüfen Sie noch einmal, ob die M-302

richtig eingesetzt wurde.

wird.

• Wenn die M-302 keine Verbindung zu einem Drahtlosnetzwerk herstellen kann, stellen Sie sicher, ob sich ein solches Netzwerk innerhalb der Reichweite befindet (im Benutzerhandbuch finden Sie ausführliche Informationen zur Siteabfragefunktion). Wenn die Drahtlossicherheit für dieses Netzwerk aktiviert ist, müssen die Sicherheitseinstellungen in der M-302 konfiguriert werden (siehe Benutzerhandbuch).

#### **Vorgehensweise zum Aufrufen einer**

**Produktzertifizierung**

1 Gehen Sie auf www.zyxel.com.

2 Wählen Sie Ihr Produkt aus der Auswahlliste auf der ZyXEL Homepage aus, um die Seite des entsprechenden Produkts aufzurufen.

3 Wählen Sie die Zertifizierung aus, die Sie von dieser Seite aus aufrufen möchten.

#### **Acerca de su ZyXEL M-302**

El ZyXEL M-302 es un adaptador de red inalámbrico

para su equipo.

**Requisitos de instalación**

Antes de la instalación, asegúrese de que tiene un equipo en el que se cumplen los siguientes requisitos:

- Pentium II a 366MHz o superior
- Un mínimo de 20 MB disponibles de espacio en disco

duro

• Un mínimo de 128 MB RAM • Una unidad CD-ROM • Una ranura PCI

#### • Windows 2000 o Windows XP

### **Instalación de la utilidad ZyXEL**

[XP](#page-1-0).

z

Los procedimientos de instalación son similares para todas las versiones admitidas de Windows.

1 Inserte el CD incluido en la unidad de CD-ROM de su ordenador. Cuando aparezca la siguiente pantalla, haga clic en **Setup (Configuración)**. Si la pantalla no aparece, busque y haga doble clic en

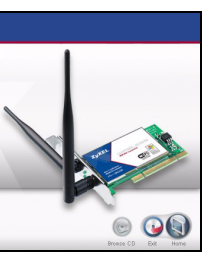

**autorun.exe**.

**ZyXEL** 

 $Q$  $T_{\text{Pole}}$ F

 $M-302$ 

O

2 Aparecerá la siguiente pantalla. Haga clic en **Next** (Siguiente).

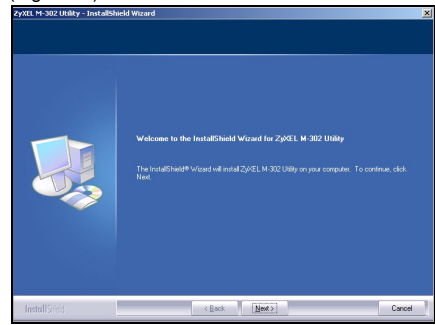

- 3 Haga clic en **Next** (Siguiente) para aceptar la ubicación de archivo predeterminada o haga clic en **Browse** (Examinar) para seleccionar una carpeta alternativa.
- 4 Haga clic en **Install** (Instale) para completar la instalación.

#### **Instalación del hardware**

Siga los pasos siguientes para instalar el dispositivo M-302 en su equipo.

- 1 Guarde su trabajo y cierre todo los programas.
- 2 Apague la computadora y los dispositivos periféricos, como la impresora. Luego desconecte el cable transmisor de energía de la computadora de la fuente de energía.
- 3 Para su seguridad, asegure la toma de tierra llevando una muñequera antiestática, si dispone de ella, o en su defecto tocando un objeto de metal conectado a tierra. Quite la tapa del ordenador, luego extraiga el M-302 de su embalaje.
- 4 Inserte el adaptador en una ranura PCI que esté disponible. Asegúrese de que los contactos del adaptador estén enteramente ubicados en la ranura.

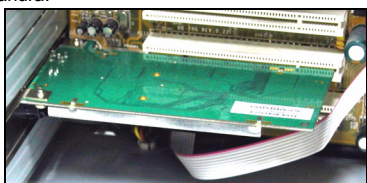

5 Asegure el adaptador al chasis con un tornillo de soporte.

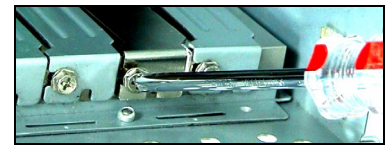

6 Asegúrese de que la antena esté enroscada en el M-302. Dirija la antena hacia arriba.

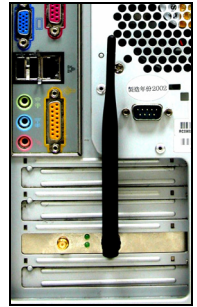

- 7 Coloque nuevamente la tapa del ordenador, y a continuación proceda a encenderlo.
- 8 Las luces del M-302 se encenderán si está bien insertado.

#### **Iconos de la utilidad ZyXEL**

Tras instalar la Utilidad ZyXEL e insertar el M-302, aparece un icono en la bandeja del sistema (normalmente en la parte inferior del escritorio).

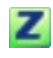

#### **English**

If you have already installed Funk Odyssey Client software on the computer, uninstall (remove) it.

#### Install the ZyXEL Utility before you insert the M-302.

Refer to the User's Guide for how to configure security settings or connect to a specific wireless network.

## **Deutsch**

Wenn auf Ihrem Computer das Programm Funk Odyssey Client installiert ist, muss dieses zunächst deinstalliert (entfernt) werden.

Installieren Sie das ZyXEL-Utility-Programm bevor Sie die M-302 einsetzen.

> Eine Beschreibung, wie die Sicherheitseinstellungen konfiguriert werden oder die Verbindung zu einem bestimmten Drahtlosnetzwerk hergestellt wird, finden Sie

im Benutzerhandbuch.

## **Español**

Si ya ha instalado el software Funk Odyssey Client en el ordenador, desinstálelo (quítelo).

Instale la utilidad ZyXEL antes de insertar el M-302.

Si el color del icono  $\overline{Z}$  es verde y/o ve el siguiente icono en su escritorio, ya está conectado a una red inalámbrica.

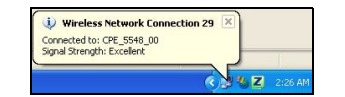

#### <span id="page-1-0"></span>**Nota para usuarios de Windows XP**

Si desea utilizar WZC, deshabilite la utilidad ZyXEL (si la tiene instalada) o simplemente instale sólo el controlador.

• Para deshabilitar la utilidad ZyXEL, haga clic con el botón derecho en el icono **Z** y seleccione Use Win**dows Zero Configuration (Usar Windows Zero Configuration)**. Para activar la utilidad ZyXEL de nuevo, haga doble clic en el icono  $\boxed{Z}$  y haga clic en **OK (Aceptar)**.

• Para instalar sólo el controlador,

- 1 Siga los pasos de instalación del hardware para insertar el M-302 en su ordenador. Las luces del M-302 se encenderán si está bien insertado.
- 2 Aparecerá la ventana **Asistente para hardware nuevo encontrado**. (En Windows XP SP2, seleccione **No, por el momento** y haga clic en **Siguiente**.)
- 3 Seleccione **Instalar desde una lista o ubicación específica (avanzado)** y, a continuación, haga clic en **Siguiente**.
- 4 Inserte el CD incluido en la unidad CD-ROM, seleccione **Buscar en medios extraíbles (disquete, CD-ROM...)** y, a continuación, haga clic en **Siguiente**.
- 5 Haga clic en **Finalizar** en la pantalla del asistente para completar la instalación.

#### **Solución de problemas**

Si vous voulez utiliser la Configuration zéro sans fil (WZC) avec Windows XP, consultez les [Remarques pour](#page-1-1)  leurs de Windows XP.

- Si las luces del M-302 no se encienden tras instalar la utilidad y el M-302, compruebe si el M-302 está correctamente insertado.
- Si el icono  $\boxed{Z}$  no aparece, desinstale y vuelva a instalar la utilidad. Consulte la Guía del usuario para comprobar cómo desinstalar la utilidad.
- Si su M-302 no se conecta a una red inalámbrica, compruebe si hay una red inalámbrica disponible dentro del alcance (consulte su Guía del usuario para más detalles sobre la característica de búsqueda de estación). Si hay una seguridad inalámbrica habilitada para esa red, necesitará ajustar la configuración de seguridad en su M-302 (consulte la Guía del usuario).

#### **Procedimiento para ver las certificaciones de un producto**

- 1 Vaya a www.zyxel.com.
- 2 Seleccione el producto que desea en el cuadro de lista desplegable que se encuentra en la página principal de ZyXEL para obtener acceso a la página de dicho producto.
- 3 Seleccione la certificación que desea ver en esta página.

#### **A propos de votre ZyXEL M-302**

Si la couleur de l'icône est verte et/ou vous voyez l'icône **Z** suivante sur votre écran, vous êtes déjà connecté à

La ZyXEL M-302 est un adaptateur réseau sans fil pour votre ordinateur de bureau.

#### **Configuration requise**

Avant l'installation, assurez-vous que vous avez un ordinateur avec la configuration suivante:

- Pentium II 366MHz ou plus
- Au minimum 20 Mo d'espace disponible sur le disque dur
- An minimum 128 Mo de RAM
- Un lecteur de CD-ROM
- Un emplacement PCI • Windows 2000 ou Windows XP
- 

l'icône **Z** et cliquez sur OK. • Pour installer seulement le pilote,

#### **Installation de l'utilitaire ZyXEL**

Les procédures d'installation sont similaires pour toutes les versions de Windows prises en charge.

1 Insérez le CD inclus dans le lecteur CD-ROM de votre ordinateur. Quand l'écran suivant apparaît, cliquez sur **Setup**. Si l'écran n'apparaît pas,

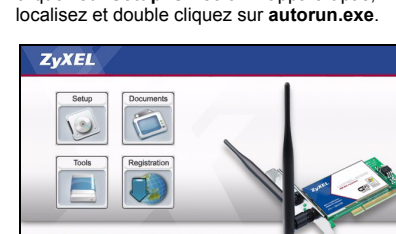

M-302  $\odot$ 

> fiez que la M-302 est correctement inséré. • Si l'icône **Z** ne s'affiche pas, désinstallez et réinstallez l'utilitaire. Consultez le guide de l'utilisateur pour la manière de désinstaller l'utilitaire.

• Si votre M-302 ne se connecte pas à un réseau sans fil, vérifiez qu'il y a un réseau sans fil disponible à portée (consultez votre guide de l'utilisateur pour les détails concernant la fonctionnalité d'inspection de site). Si la sécurité sans fil est désactivée pour ce réseau, vous devez configurer les paramètres de sécurité dans votre M-302 (consulter le guide de l'utili-

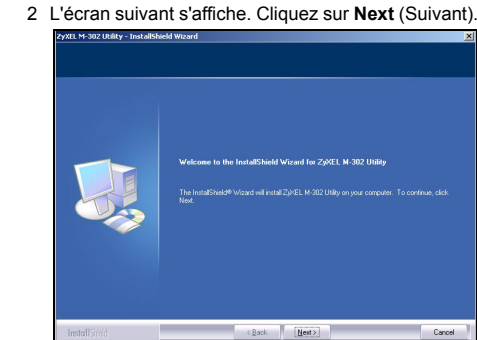

- 3 Cliquez sur **Next** (Suivant) pour accepter l'emplacement des fichiers par défaut, sinon cliquez sur **Browse** (Parcourir) pour sélectionner un autre dossier.
- 4 Cliquez sur **Install** (Installez) pour terminer l'installation.

#### **Installation de l'équipement**

Veuillez suivre la procédure ci-dessous pour installer la M-302 dans votre ordinateur.

- 1 Enregistrez votre travail et fermez toutes vos applications.
- 2 Eteignez votre ordinateur et vos appareils périphériques, tels que l'imprimante. Puis débranchez l'alimentation de votre ordinateur.
- 3 Reliez votre corps à la masse en portant un bracelet antistatique, si vous en avez un ou touchez un objet en métal relié à la masse. Retirez le capot de
- l'ordinateur, puis retirez le M-302 de son emballage. 4 Insérez le M-302 dans un slot PCI disponible. Assurez vous que les contacts de le M-302 soient

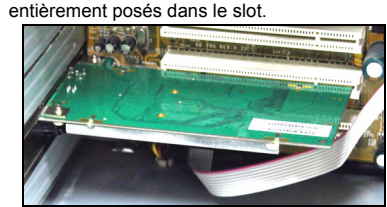

5 Fixez le M-302 avec un tourne-vis.

**Icônes de l'utilitaire ZyXEL**

**i**) Wireless Network Connection 29

.<br>Innected to: CPE\_5548\_00<br>Inal Strength: Excellent

Après que vous avez installé l'utilitaire ZyXEL et inséré la M-302, une icône s'affiche dans la barre systême (normalement à la base de

l'écran).

un réseau sans fil.

simplement installer le pilote.

<span id="page-1-1"></span>**Remarques pour les utilisateurs de Windows** 

**XP**

Se il colore dell'icona **Z** è verde e/o se viene visualizzata la seguente icona sul desktop, il sistema è pronto per connettersi a una rete wireless.

## Wireless Network Connection 29 .<br>Connected to: CPE\_5548\_00<br>Signal Strength: Excellent

Si vous voulez utiliser WZC, vous pouvez soit désactiver l'utilitaire ZyXEL (si vous l'avez déjà installé) soit

• Pour désactiver l'utilitaire ZyXEL, cliquez avec le bouton droit de la souris sur l'icône **de la sélectionnez**<br>Utiliser la Configuration zéro de Windows. Pour activer à nouveau l'utilitaire ZyXEL, double cliquez sur

1 Suivez les étapes d'installation matérielle pour insérer la M-302 dans votre ordinateur. Les témoins

lumineux de la M-302 s'allument s'il est

- destro del mouse sull'icona **Z** e selezionare Use **Windows Zero Configuration (utilizza WZC)**. Per attivare nuovamente ZyXEL Utility, fare doppio clic
- sull'icona **Z** e quindi scegliere OK. • Per installare unicamente il driver:
- 1 Seguire la procedura di installazione dell'hardware per inserire la M-302 nel computer. Le luci della M-302 si accendono quando la scheda è correttamente inserita.
- **Ricerca del nuovo Hardware**. (In Windows XP SP2, selezionare **No, not this time** (non ora) e scegliere **Avanti**.)
- - selezionare **Cerca supporto di memorizzazione removibile (floppy, CD-ROM…)** e poi fare click su **Avanti**.
	- 5 Fare clic su **Fine** nell'ultima schermata della procedura guidata per completare l'installazione.

correctement inséré.

2 La fenêtre **Assistant de Détection du Nouveau Matèriel** (**Found New Hardware Wizard**) apparaótra. (Dans Windows XP SP2, sélectionnez **Non, pas cette fois** et cliquez sur **Suivant** (**Next**).)

3 Sèlectionnez **Installer à partir d'une liste d'emplacements spécifiques (Avancé)** (**Install from a list of specific location (Advanced)**) et

cliquez sur **Suivant** (**Next**).

- 6 Vérifiez que l'antenne est vissée sur le M-302. Dirigez l'antenne vers le haut.
	-
- 7 Replacez le capot de l'ordinateur, puis allumez votre ordinateur.
- 8 Les témoins lumineux de la M-302 s'allument si elle est correctement inséré
- Slot PCI

**MB** 

4 Insérez le CD livré dans votre lecteur de CD-ROM, sélectionnez **Rechercher le support amovible (disquette, CD-ROM...)** (**Search removable media (floppy, CD-ROM…)**) puis cliquez sur **Suivant** 

(**Next**).

5 Cliquez sur **Terminer** (**Finish**) dans le dernier écran de l'assistant pour terminer l'installation.

**Dèpannage**

• Si les témoins lumineux sur la M-302 ne sont pas allumés après avoir installé l'utilitaire et la M-302, véri-

sateur).

**Procédure permettant de consulter une(les)** 

**Certification(s) du Produit**

1 Connectez vous sur www.zyxel.com.

2 Sélectionnez votre produit dans la liste déroulante se trouvant sur la page d'accueil ZyXEL pour accéder à la page du produit concerné. 3 Sélectionnez sur cette page la certification que vous

voulez consulter.

**La vostra ZyXEL M-302**

ZyXEL M-302 è una scheda di rete wireless per i

computer desktop.

**Requisiti per l'installazione**

Prima dell'installazione verificare che il computer sia

dotato di qaunto segue:

• Pentium II a 366 MHz o superiore

• Spazio libero disponibile nel disco rigido di almeno 20

• Almeno 128 MB di RAM • Unità CD-ROM

• Windows 2000 o Windows XP

#### **Installazione del software di utilità di ZyXEL**

Se si desidera utilizzare la funzione WZC (Wireless Zero Configuration) di Windows XP, vedere [Nota per gli utenti](#page-1-2)  [di Windows XP](#page-1-2).

Le procedure di installazione sono simili per tutte le versioni di Windows supportate.

1 Inserire il CD fornito a corredo nell'unità CD-ROM del computer. Alla visualizzazione della schermata seguente, fare clic su **Setup (installazione)**. Se la schermata non viene visualizzata, individuare e fare doppio clic sul file **autorun.exe**..

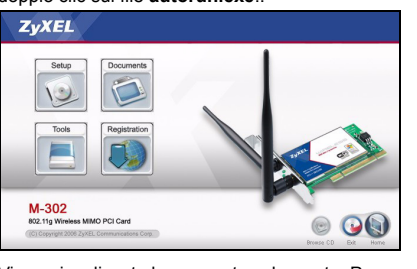

2 Viene visualizzata la seguente schermata. Premere **Next** (Avanti).

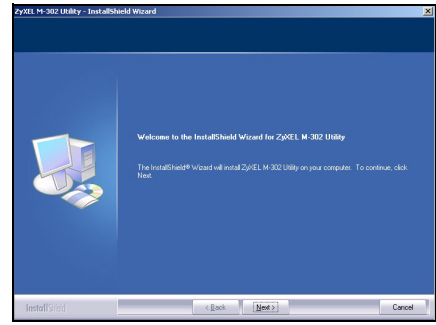

- 3 Premere **Next** (Avanti) per accettare la posizione predefinita del file, oppure premere **Browse** (Sfoglia) per scegliere un'altra cartella.
- 4 Premere **Install** (Installare) per completare l'installazione.

#### **Installazione dell'hardware**

Attenersi alle seguenti fasi per installare M-302 sul computer.

- 1 Salvare il lavoro e chiudere tutti i programmi.
- 2 Spegnere il computer e le periferiche collegate, come la stampante. Poi staccare il cavo della corrente dalla presa.
- 3 Eliminare verso terra le scariche indossando un polsino anti-statico se posseduto oppure toccare un oggetto di metallo posto a massa. Rimuovere il coperchio del computer, quindi rimuovere la M-302 dalla sua confezione.
- 4 Inserire l'adattatore in uno slot disponibile del PCI. Assicurarsi che i contatti dell' adattatore siano completamente inseriti nello slot.

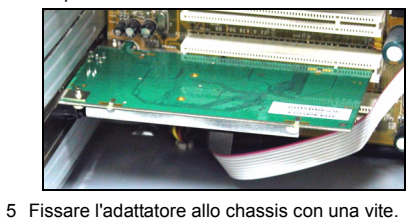

- 
- 6 Verificare che l'antenna sia avvitata sulla M-302. Puntare l'antenna verso l'alto.

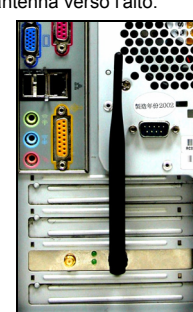

- 7 Reinserire il coperchio del computer e quindi accendere il computer.
- 8 Le luci della M-302 si accendono quando la scheda è correttamente inserita

#### **Icone di ZyXEL Utility**

Dopo l'installazione dell'Utility ZyXEL e l'inserimento della M-302, nell'area messaggi viene visualizzata un'icona (di solito nella parte bassa del desktop).

#### <span id="page-1-2"></span>**Nota per gli utenti di Windows XP**

Se si desidera utilizzare la funzionalità WZC, disabilitare ZyXEL Utility (se già installato) oppure installare unicamente il driver.

• Per disabilitare ZyXEL Utility, fare clic con il pulsante

2 Appare la finestra di procedura guidata per la

3 Selezionare **Installa da una lista di posizioni specifiche (Avanzate)** e fare click su **Avanti**. 4 Inserire il CD in dotazione nell'unità CD-ROM,

#### **Risoluzione dei problemi**

- Se le luci sulla M-302 non sono accese dopo aver installato i software di utilità e la M-302, verificare che la scheda M-302 sia correttamente inserita.
- Se l'icona **Z** non viene visualizzata, disinstallare e reinstallare l'utility. Fare riferimento alla Guida utente per le istruzioni su come disinstallare l'utility.
- ficare che vi sia una rete wireless disponibile nel campo (vedere la Guida utente per i dettagli relativi alla funzione di analisi del luogo). Se per tale rete è attivata la protezione wireless, è necessario configurare le impostazioni di protezione sulla M-302 (vedere la Guida utente).

• Se la M-302 non si connette a una rete wireless, veri-

#### **Procedura per visualizzare le certificazioni di un prodotto**

1 Andare alla pagina www.zyxel.com 2 Nel sito ZyXEL, selezionare il proprio prodotto dall'elenco a discesa per andare alla pagina di quel prodotto.

si vuole vedere

3 Da questa pagina selezionare la certificazione che

#### **О Вашем адаптере ZyXEL M-302**

ZyXEL M-302 - это беспроводной сетевой адаптер для вашего настольного компьютера.

#### **Требования по установке**

Перед установкой убедитесь, что Ваш компьютер соответствует следующим требованиям:

• Pentium II 366 МГц или выше

• Не менее 20 Мб доступного места на жестком

диске

• Не менее 128 Мб ОЗУ • Устройство CD-ROM • 32-битный (v2.2) PCI-слот

• Windows 2000 или Windows XP

#### **Установка ZyXEL Utility**

M-302

Если вы хотите использовать нулевую беспроводную конфигурацию (Wireless Zero Configuration, WZC) на Windows XP, то смотрите [Примечания](#page-2-0) для [пользователей](#page-2-0) Windows XP.

Процедуры установки схожи для всех поддерживаемых версий Windows.

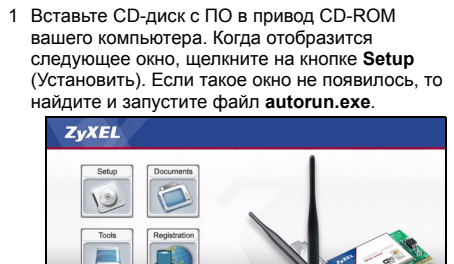

2 Отобразится следующее окно. Щелкните **Next**  (Далее).

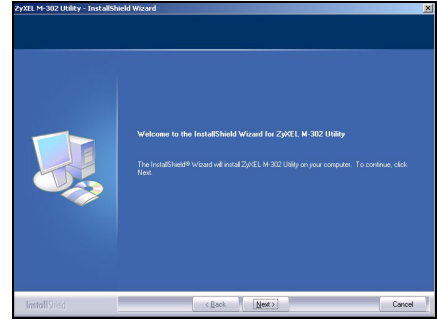

- 3 Щелкните **Next** (Далее), если Вы хотите использовать каталог по умолчанию, или **Browse**  (Обзор), если Вы хотите выбрать другой каталог.
- 4 Нажмите **Install** (Установите), чтобы завершить процесс установки.

#### **Установка аппаратных средств**

Выполните следующие действия для установки M-302 в компьютер.

- 1 Сохраните свои данные и закройте все приложения.
- 2 Выключите компьютер и периферийные устройства, например, принтер. Затем отсоедините кабель питания компьютера от сети электропитания.
- 3 Заземлите себя, одев браслет для защиты от статического электричества, или прикоснитесь к заземленному металлическому объекту. Снимите крышку процессорного блока компьютера, затем распакуйте M-302.
- 4 Вставьте M-302 в свободный PCI-слот. Убедитесь, что контакты M-302 вошли в слот полностью.

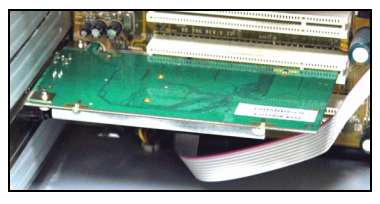

5 Закрепите M-302 в компьютере при помощи винта кронштейна.

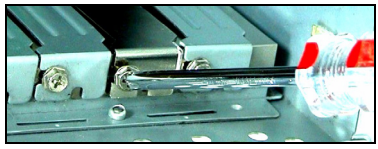

Consulte la Guía del usuario para ver cómo ajustar la configuración de seguridad o cómo conectarse a una red inalámbrica específica.

#### **Français**

Si vous avez déjà installé le logiciel Funk Odyssey Client sur l'ordinateur, désinstallez-le (retirez-le).

Installez l'utilitaire ZyXEL avant d'insérer la M-302.

Consultez le guide de l'utilisateur pour connaître la manière de configurer les paramètres de sécurité ou d'établir une connexion à un réseau sans fil spécifique.

**Italiano**

Se sul computer è già installato il software Funk Odyssey Client, provvedere a disinstallarlo.

#### Installare ZyXEL Utility prima di inserire la M-302.

Fare riferimento alla Guida utente per le istruzioni su

come configurare le impostazioni di sicurezza o connettersi a una specifica rete wireless.

#### **Русский**

Если у вас на компьютере уже есть установленное приложение Funk Odyssey Client, то его следует

деинсталлировать (удалить).

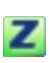

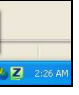

Установите ZyXEL перед подключением M-302.

6 Проверьте, прикручена ли к M-302 антенна. Направьте антенну вверх.

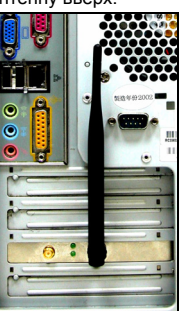

- 7 Установите на место крышку процессорного блока, а затем включите компьютер.
- 8 Если M-302 установлен правильно, то загорятся световые индикаторы.

#### **Значки ZyXEL Utility**

После инсталляции утилиты ZyXEL и установки M-302 в слот на системной панели z появится значок (обычно внизу рабочего стола).

Если цвет значка - зеленый и/или вы видите на своем рабочем столе такой значок, то вы уже подключены к беспроводной сети.

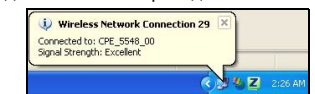

#### <span id="page-2-0"></span>**Примечания для пользователей Windows XP**

Если вы хотите использовать WZC, то или отключите утилиту ZyXEL (если она уже у вас установлена), или просто установите драйвер.

- Чтобы отключить утилиту ZyXEL, щелкните правой кнопкой мыши на значке и выберите **Use Windows Zero Configuration** (**Использовать нулевую конфигурацию Windows**). Чтобы снова активировать утилиту ZyXEL дважды щелкните на значке и нажмите **OK**.
- Чтобы просто установить драйвер
- 1 Следуйте процедурам по установке оборудования, что подключить M-302 к вашему компьютеру. Если M-302 установлен правильно, то загорятся световые индикаторы.
- 2 Появится окно **Found New Hardware Wizard (мастера настройки обнаруженного устройства)**. (В Windows XP SP2, выберите **No, not this time** (**Нет, не в этот раз**) и нажмите **Next**  (**Далее**).)
- 3 Выберите **Install from a list or specific location (Advanced)** (**Установить из списка или указать расположение (для опытных пользователей)**) и щелкните **Next** (**Далее**).
- 4 Вставьте входящий в комплект компакт-диск в дисковод для CD, выберите **Search removable media (поиск носителей - дискет, компактдисков…)** и щелкните **Next**.
- 5 Нажмите **Finish** (**Завершить**) в последнем окне мастера установки, чтобы завершить установку.

#### **Устранение неисправностей**

- Если световые индикаторы M-302 не горят после установки утилиты и подключения M-302, то проверьте правильность установки модуля M-302 в слот компьютера.
- Если значок не отображается, то деинсталлируйте, а затем заново установите утилиту. Смотрите Руководство пользователя где описана процедура деинсталляции утилиты.
- Если ваш M-302 не подключается к беспроводной сети, то убедитесь, что в пределах радиуса действия существует доступная беспроводная сеть (см. дополнительную информацию по опросу местоположения в Руководстве пользователя). Если для этой сети активирована система беспроводной безопасности, то вы должны установить соответствующие настройки на M-302 (см. Руководство пользователя).
- **Процедура просмотра сертификатов изделий** 1 Зайдите на сайт www.zyxel.ru.
- 2 Выберите нужное изделие из раскрывающегося списка на домашней странице корпорации ZyXEL и перейдите на страницу, посвященную этому изделию.

Om Z ikonen är grön och/eller du ser följande ikon på skrivbordet, är du redan ansluten till ett trådlöst nätverk.

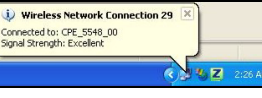

3 Выберите на этой странице нужный сертификат для просмотра.

#### **Om ZyXEL M-302**

ZyXEL M-302 är en trådlös nätverksadapter för din stationära dator.

#### **Installationskrav**

Före installation, kontrollera att din dator har följande:

- Pentium II 366MHz eller högre • Minst 20 MB ledigt hårddiskutrymme
- Minst 128 MB RAM
- En CD-ROM-enhet
- En 32-bitars (v2.2) PCI-plats
- Windows 2000 eller Windows XP

#### **Installation av ZyXEL-verktyget**

Om du vill använda WZC (Wireless Zero Configuration) med Windows XP, se [Note for Windows XP Users](#page-0-0). Installationsprocedurerna är likartade för alla Windowsversioner som stöds.

1 Sätt i den medföljande CD-skivan i CD-ROMenheten i datorn. När följande skärm visas, klicka på **Setup** (inställningar). Om skärmen inte visas, leta

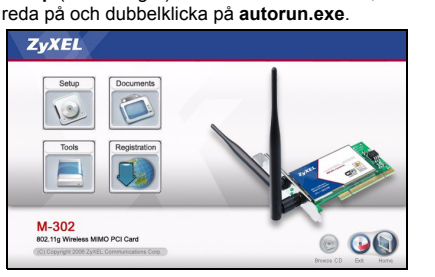

2 Följande skärm visas. Klicka på **Next (nästa)**.

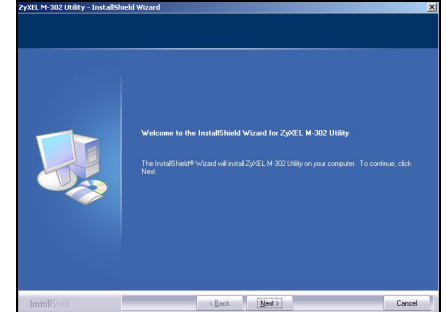

- 3 Klicka på **Next** för att acceptera standardfilplats eller klicka på **Browse (sök)** för att välja en annan mapp.
- 4 Klicka på **Install** (installera) för att slutföra installationen.

#### **Installation av maskinvara**

3 如果您有防靜電手環請戴上,或可觸摸接地的金屬 物件,以做好接地準備。打開電腦外殼,然後從包

- Följ stegen nedan för att installera M-302 i din dator. 1 Spara ditt arbete och stäng alla program.
- 2 Stäng av datorn och eventuell kringutrustning som t ex skrivare. Koppla därefter bort datorns strömsladd från strömkällan.
- 3 Jorda dig själv genom att ta på ett anti-statiskt armband (om du har ett sådant) eller vidröra ett jordat metallföremål. Ta bort datorhöljet och ta sedan upp M-302 ur förpackningen.
- 4 Sätt in M-302 i en ledig PCI-plats. Kontrollera att M-302:s kontakter är helt införda i PCI-platsen.

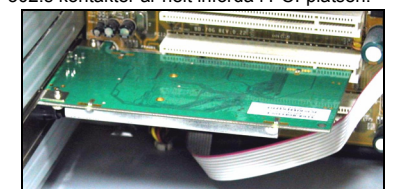

如果要使用 WZC,請停用 ZyXEL 公用程式 (如果有安 裝的話 ) 或安裝驅動程式即可。

• 若要停用 ZyXEL 公用程式,用滑鼠右鍵按一下 Z 示再選取 **Use Windows Zero Configuration** ( 使用 **Windows Zero Configuration**)。若要再次啟動 ZyXEL 公用程式,按兩下 圖示再按一下 **OK** ( 確定

1 依照硬體安裝步驟將 M-302 插入電腦。。如果插入 正確,M-302 的指示燈會亮起。 2 **尋找新硬體精靈**視窗會出現。 (在 Windows XP SP2<br>- 中,請選取**不,這次不要**,再按一下**下一步**。)

3 請選擇從清單或指定位置安裝,然後按下一步 4 將隨附的光碟置入光碟機中,選擇**搜尋可卸除式媒 體 ( 軟碟,CD-ROM…)** 然後按**下一步** 

5 在最後一個精靈畫面中按一下**完成**,結束安裝。

5 Fäst M-302 vid datorn med en fästskruv.

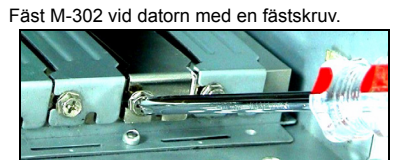

6 Kontrollera att antennen är fastskruvad på M-302. Rikta antennen uppåt.

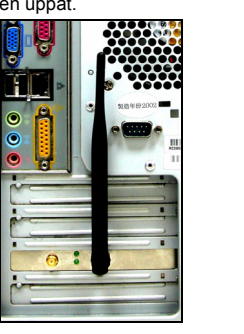

• 如果安裝公用程式後, M-302 上的指示燈沒有亮起, 請確認 M-302 是否正確插入。 • 如果Z圖示沒有顯示,請解除安裝公用程式,再重新 安裝一次。請參閱 《使用手冊》,了解如何解除安裝

• 如果您的 M-302 沒有連接到無線網路,請確認傳輸範 圍之內是否有可用的無線網路 ( 請參閱 《使用手冊》, 取得有關勘察網路功能的詳細資訊 )。如果該網路的無 · ...<br>線安全措施已經啓動,您必須在 M-302 設定安全設定

7 Sätt tillbaka datorhöljet och slå sedan på datorn. 8 M-302:s tänds vid korrekt anslutning.

#### **ZyXEL-verktygets ikoner**

När du har installerat ZyXEL-verktyget och anslutit M-302, visas en ikon i aktivitetsfältet (oftast nertill på skrivbordet).

#### **Kommentar till Windows XP-användare**

- Om du vill använda WZC, ska du antingen inaktivera ZyXEL-verktyget (om du redan har installerat det) eller helt enkelt installera drivrutinen.
- Du inaktiverar ZyXEL-verktyget genom att högerklicka på ikonen **Z**och välja Use Windows Zero **Configuration** (använd WZC). Du aktiverar ZyXELverktyget på nytt genom att dubbelklicka på ikonen och klicka på **OK**.
- Så här installerar du enbart drivrutin:
- 1 Följ stegen för maskinvaruinstallation för att installera M-302 i din dator. M-302:s tänds vid korrekt anslutning.
- 2 Fönstret **Found New Hardware Wizard (guiden ny maskinvara)** visas. (I Windows XP SP2, välj **No, not this time** (nej tack, inte nu) och klicka på **Next** (nästa).
- 3 Välj **Install from a list or specific location (Advanced) (installera från en lista eller specifik plats (avancerat)** och klicka sedan på **Next (nästa)**.
- 4 Sätt i den medföljande CD-skivan i CD-ROMenheten, välj **Search removable media (sök löstagbara medier) (diskett, CD-ROM…)** och klicka sedan på **Next (nästa)**.
- 5 Klicka på **Finish** (slutför) på den sista guideskärmen för att slutföra installationen.

#### **Felsökning**

- Om lamporna på M-302 inte tänds sedan du installerat verktyget och M-302, kontrollera att M-302 är rätt ansluten.
- Om ikonen **Z** inte visas, avinstallera och ominstallera verktyget. Se bruksanvisningen angående hur du avinstallerar verktyget.
- Om M-302 inte ansluter till ett trådlöst nätverk, kontrollera att det finns ett tillgängligt trådlöst nätverk inom räckhåll (se bruksanvisningen för mer information om funktionen för platsförfrågning). Om trådlös säkerhet är aktiverat för ditt nätverk, måste du konfigurera säkerhetsinställningarna i din M-302 (se bruksanvisningen).

#### **Viktig information**

#### **Federal Communications Commission (FCC) Tillkännagivande om interferens**

802.11g trådlös LAN-adapter har testats enligt FCC:s exponeringskrav (specifik absorptionsfrekvens).

Utrustningen efterlever FCC:s gränser för RFstrålningsexponering som fastslagits för en okontrollerad miljö, under 47 CFR 2.1093 paragraf (d) (2).

Denna sändare får inte samplaceras eller användas i samband med någon annan antenn eller sändare. Se bruksanvisningen för allmänna FCC-deklarationer.

#### **Procedur för att visa en produkts certifikat**

1 Gå till www.zyxel.com

- 2 Välj din produkt från rullgardinslistrutan på ZyXEL:s hemsida för att gå till denna produkts sida.
- Välj det certifikat du vill titta på från denna sida.

關於您的 **ZyXEL M-302** ZyXEL M-302 是桌上型電腦專用的無線網路配接器。

#### 設備安裝需求

在安裝之前,請確認您的電腦或筆記型電腦符合下列的 需求:

- CPU Pentium II 366MHz 或以上規格
- 至少 128 MB RAM ( 建議 64 MB) • 至少 20 MB 可用的硬碟空間
- CD-ROM 光碟機
- 一個 32-bit PCI 插槽
- Windows 2000 或 Windows XP 中任一作業系統

#### **ZyXEL** 公用程式安裝

如果您要在 Windows XP 下使用 Wireless Zero Configuration (WZC), 請參閱 [Windows XP](#page-2-1) 使用者注意 [事項](#page-2-1)。

#### 下列的安裝程序與所有 Windows 版本相似

1 將隨附光碟片置入 CD-ROM 光碟機。以下畫面顯示 時,按一下 **Setup** ( 設定 )。如果沒有顯示該畫面, 請找出 **autorun.exe** 再按兩下。

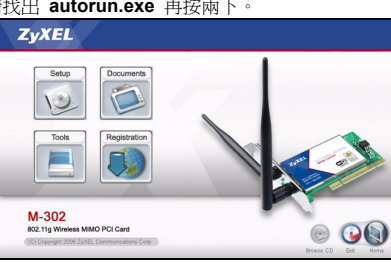

2 出現歡迎視窗,按 **Next**( 下一步 )。

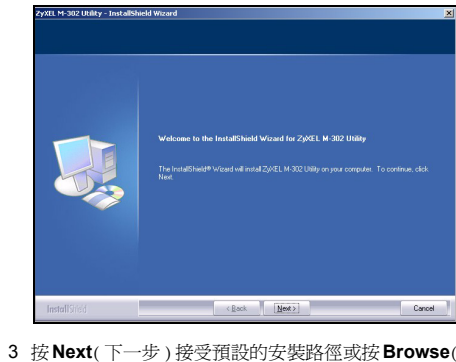

瀏覽 ) 選擇其他目錄。 4 按 **Install**( 安裝 ) 完成安裝程序。

硬體安裝

請依照以下步驟將 M-302 安裝至您的電腦上。 1 儲存你的工作文件以及關閉所有的程式。

2 關閉電腦及其週邊設備 ( 例如印表機 ), 然後從電源

插座拔掉電源線。

裝中取出 M-302。

4 將 M-302插入到一個可用的 PCI 插槽,確認 M-302與

PCI 插槽完全密合。

5 使用檔板的螺絲將 M-302 鎖緊在電腦的機殼上。

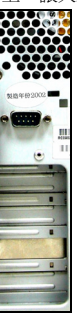

7 裝上電腦外殼並接上電源,然後開啓電腦 8 如果插入正確,M-302 的指示燈會亮起。

**ZyXEL** 公用程式圖示

ZyXEL 無線設定工具安裝之後,右邊的圖示會 出現在電腦的系統列上 ( 通常位於桌面底部 )。

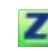

如果 2 圖示呈現綠色及 / 或是桌面上出現以下圖示,代

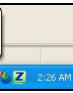

表您已經連接到無線網路。

**(i)** Wireless Network Connecti Connected to: CPE\_5548\_00<br>Signal Strength: Excellent

#### <span id="page-2-1"></span>**Windows XP** 使用者注意事項

)。

• 只安裝驅動程式,

問題排除

Windows 未自動偵測到 M-302。

公用程式。

( 請參閱 《使用手冊》)。

#### 低功率電波輻射性電機管理辦法

經型式認證合格之低功率射頻電機,非經許可,公司、 商號或使用者均不得擅自變更頻率、加大功率或變更原

設計之特性及功能。

低功率射頻電機之使用不得影響飛航安全及干擾合法通 信;經發現有干擾現象時,應立即停用;並改善至無干

擾時方得繼續使用。

前項合法通信,指依電信法規定作業之無線電信。低功 率射頻電機須忍受合法通信或工業、科學及醫療用電波

輻射信電機設備之干擾。 如何查閱產品的認證

1 請到 ZyXEL 網站 www.zyxel.com。

2 請在 ZyXEL 首頁的產品頁面上,透過下拉式選單選

取產品名字。

3 從這個頁面上選擇你想查閱的產品認證。

Обратитесь к Руководству пользователя, чтобы установить настройки безопасности или подключиться к определенной беспроводной сети. **Svenska**

#### Om du redan har Funk Odyssey Client-programvaran installerad i datorn, avinstallera (ta bort) den.

### Installera ZyXEL-verkyget innan du ansluter M-302.

Se bruksanvisningen angående hur du konfigurerar säkerhetsinställningar eller ansluter till ett specifikt trådlöst nätverk.

## 繁體中文

#### 如果您的電腦先前安裝過 Funk Odyssey Client 軟體, 在安裝本驅動程式前,請先移除安裝。

插入 M-302 之前必須先安裝 ZyXEL 公用程式。 請參閱 《使用手冊》,了解如何設定安全設定或連接到特

定無線網路。